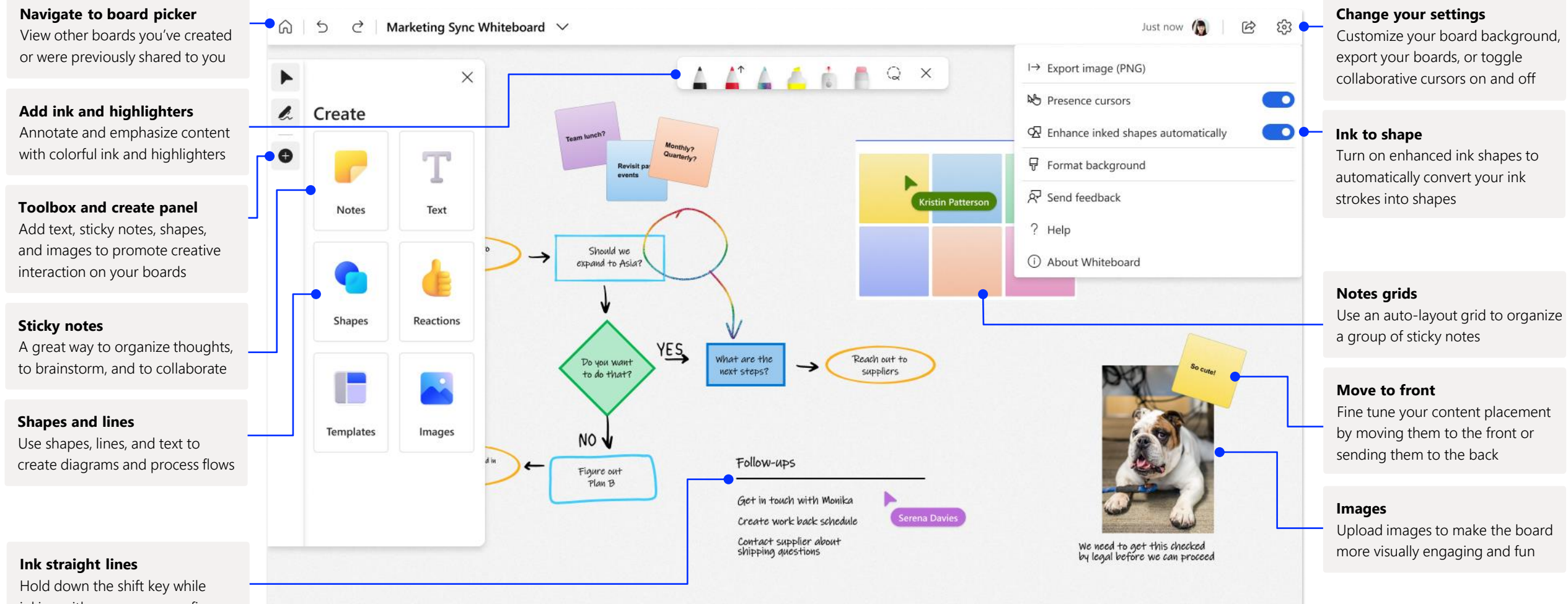

inking with mouse, pen, or finger to draw a straight line

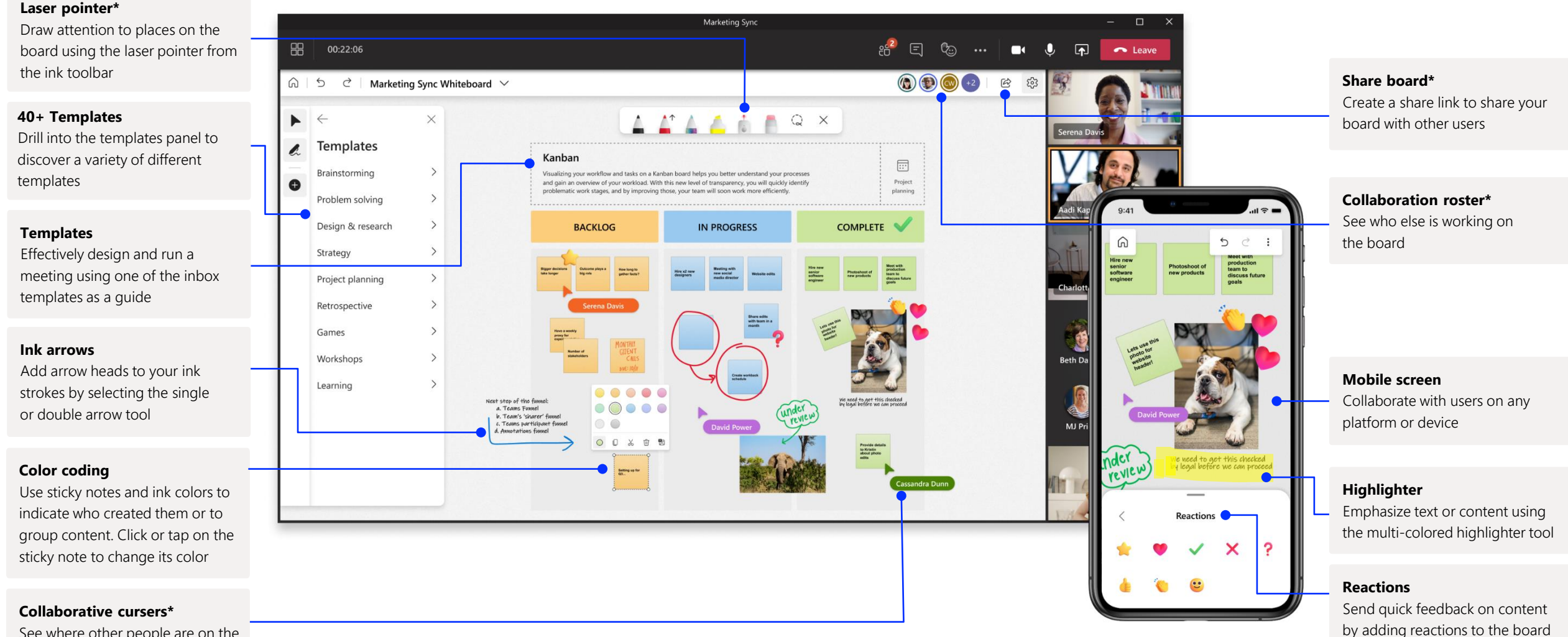

See where other people are on the board and what they're working on

Whiteboard on Teams allows you to collaborate real-time with your virtual meeting.

#### Starting a new Whiteboard in Teams

Within your Teams call, you can simply start a new Whiteboard with just a few clicks.

#### **Step 1**

Click on the screensharing icon on your Teams video call to find Whiteboard.

#### **Step 2**

Click on the Whiteboard logo to begin a shared board and collaborate within your Teams call.

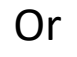

#### **Step 1**

Go to the meeting tab where you see your chat and files for your meeting

#### **Step 2**

Click on the Whiteboard tab and create a new board

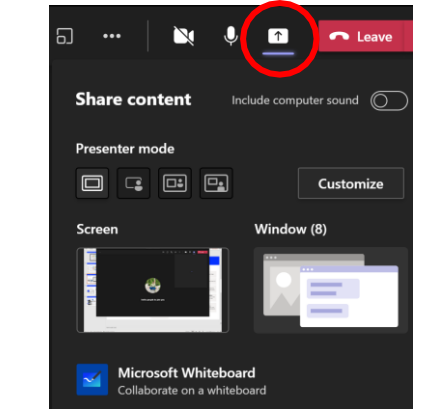

My Meeting Chat Files Meeting Notes Whiteboard

#### Whiteboard tab apps in Teams

Work asynchronously with your team at any time and from anywhere using Whiteboard tab apps in Teams

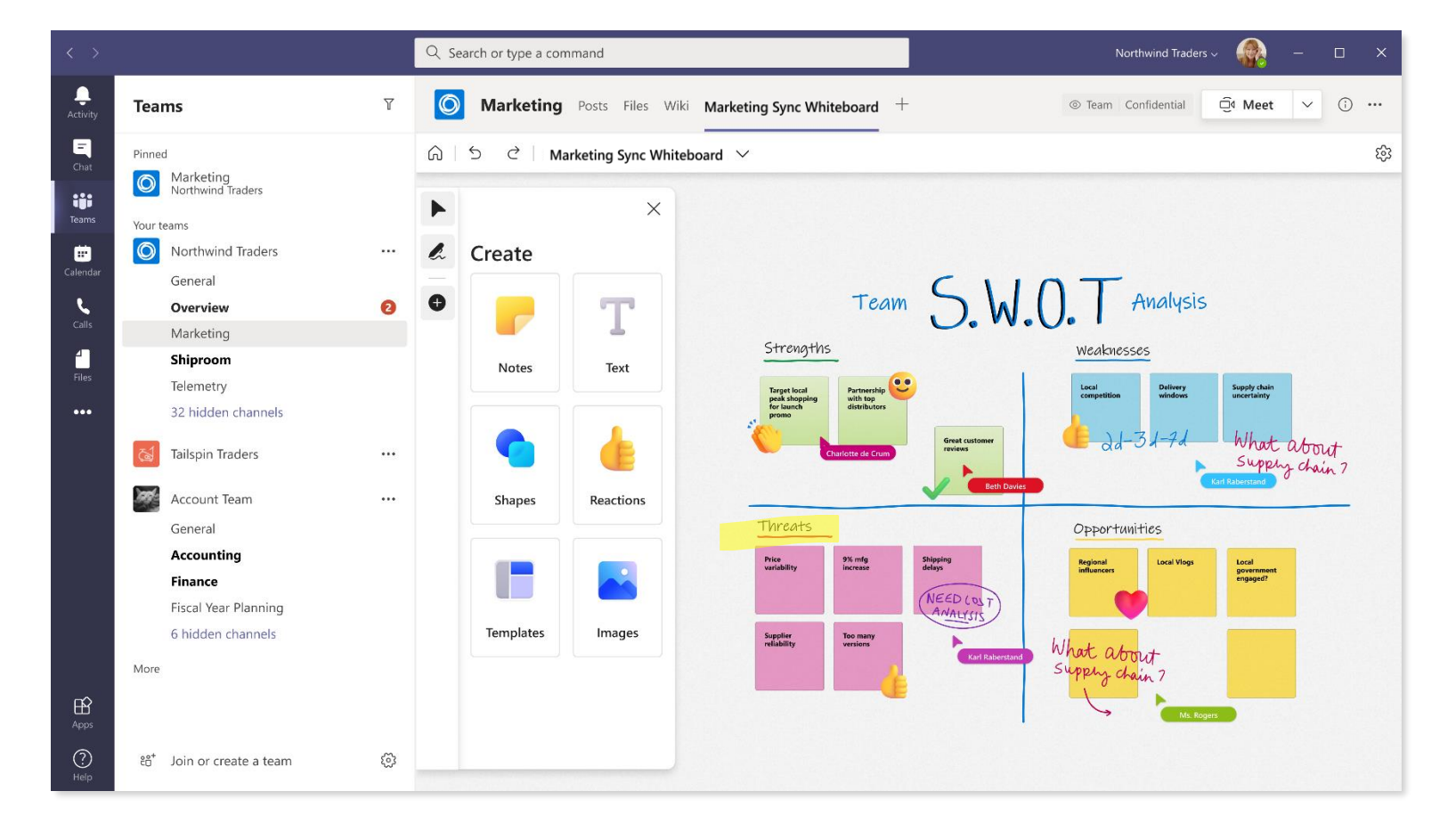

### Whiteboard lives in our secure cloud

All the whiteboards you create or are invited to are automatically saved to the cloud and accessible in the board picker across all your devices and the web seamlessly. Create, share, join, export, and title boards from one, easy-to-navigate location.

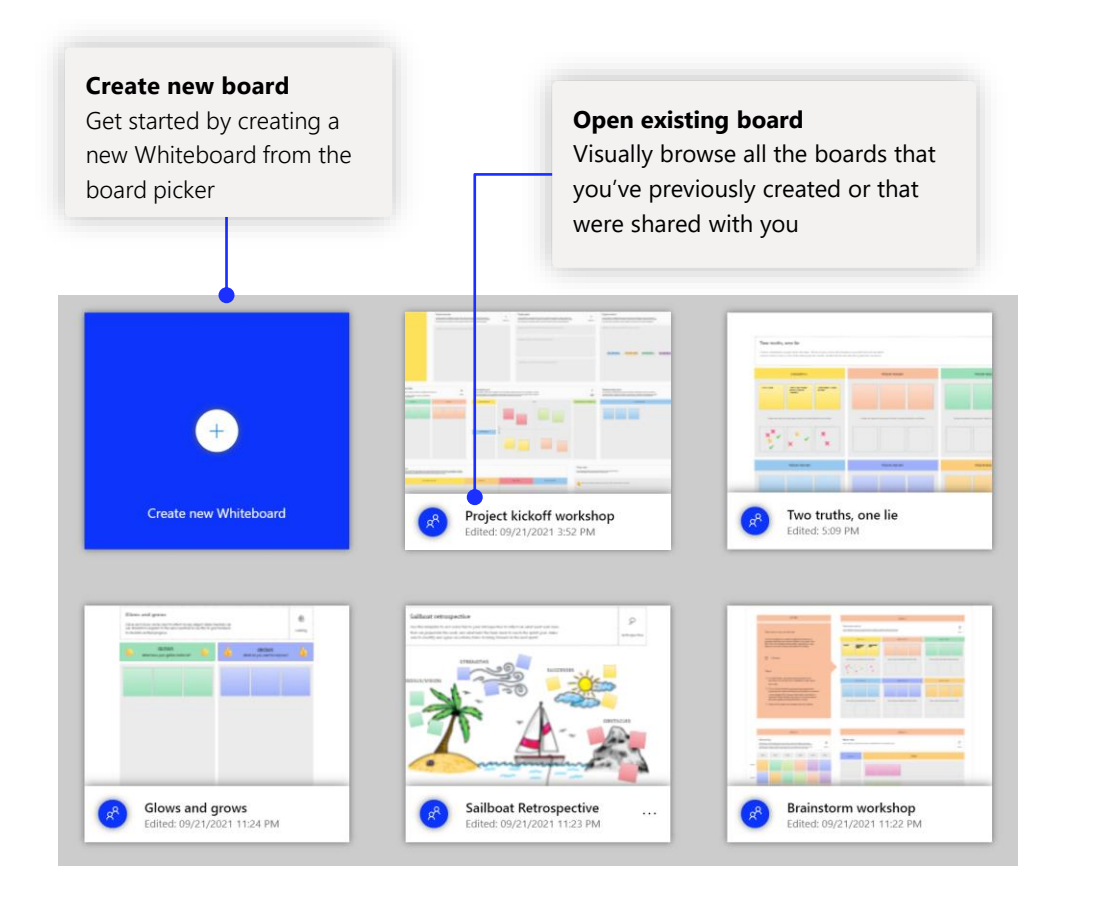

## **Workshops**

Activities are the building blocks of workshops. Use a brainstorming workshop template, complete with icebreakers and group brainstorming guides to get the creative juices flowing.

#### Sailboat retrospective

Use this template to add some fun to your retrospective to reflect on what went well, risks that can jeopardize the work, and what held the team back to reach the sprint goal. Make sure to identify and agree on actions items to bring forward in the next spri

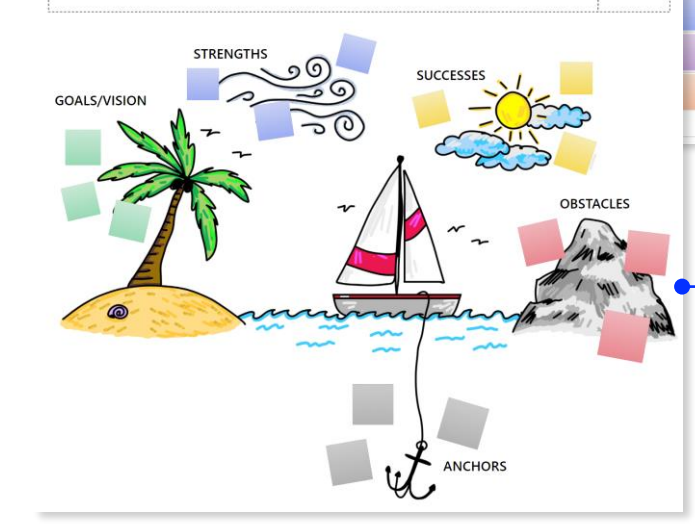

 $\mathcal{Q}$ 

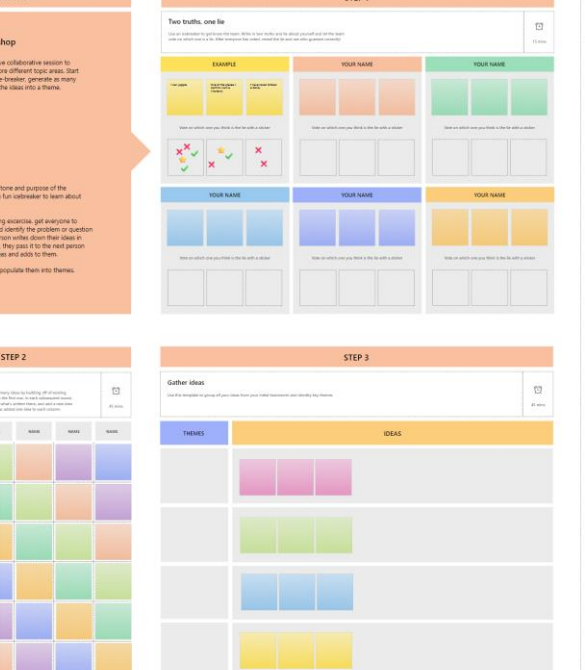

### Team retrospective

Get more out of your retrospectives and get more engagement from the team by experimenting with different retrospective techniques

### Add Whiteboard to your computer

Whiteboard is available for download in the Microsoft Store on Windows 10, and on the App Store for iPhone and iPad.

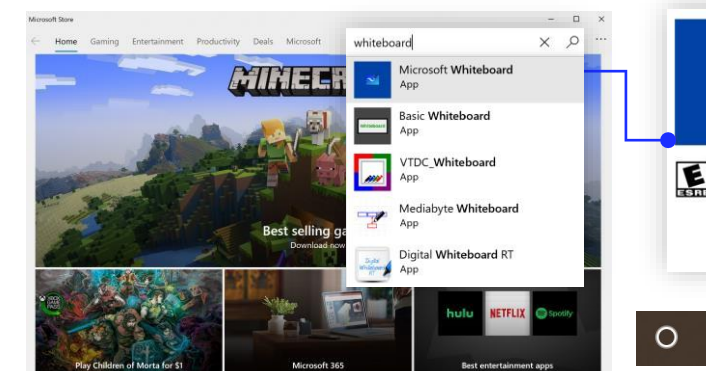

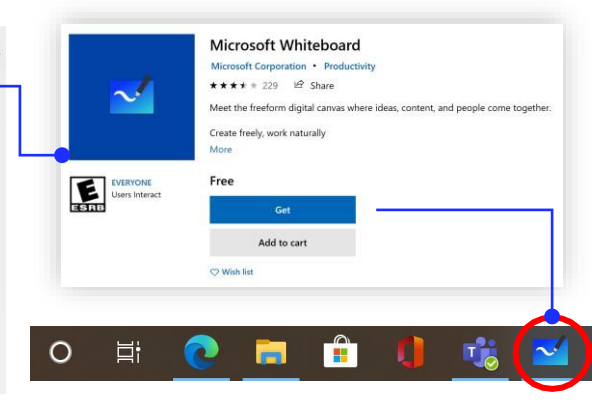

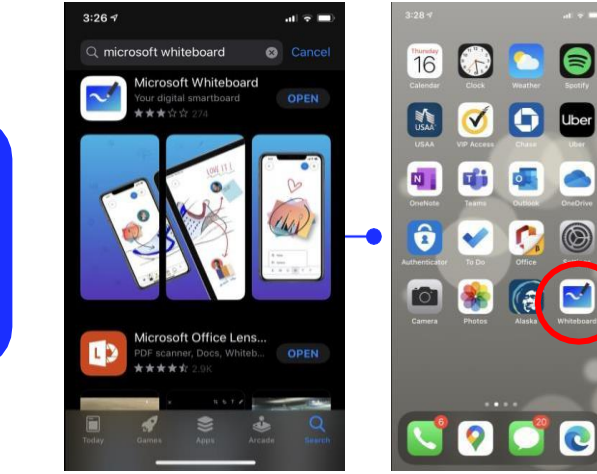

### Enterprise sign-in

See our [support page](https://support.office.com/en-us/article/Microsoft-Whiteboard-Help-d236aef8-fcdf-4b5e-b5d7-7f157461e920#bkmk_01) for how-to guidance to get started with Whiteboard for your organization.

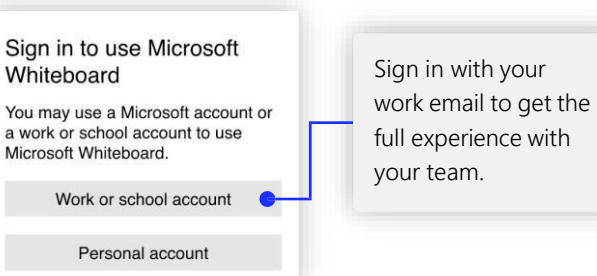

### Next steps with Microsoft Whiteboard

Remote work has become a new norm. Here are some helpful links to articles with how-to guidance for remote [learning](https://www.microsoft.com/en-us/education/remote-learning) and working in [Teams.](https://www.microsoft.com/en-us/microsoft-365/microsoft-teams/group-chat-software)

For additional support on Microsoft Whiteboard, please see the helpful support articles below:

- Microsoft Whiteboard [help](https://support.office.com/en-us/article/Microsoft-Whiteboard-Help-d236aef8-fcdf-4b5e-b5d7-7f157461e920#bkmk_01)
- Enable Microsoft Whiteboard for your [organization](https://support.microsoft.com/en-us/office/enable-microsoft-whiteboard-for-your-organization-1caaa2e2-5c18-4bdf-b878-2d98f1da4b24?ui=en-us&rs=en-us&ad=us)
- Whiteboard in a Teams [meeting](https://support.microsoft.com/en-us/office/whiteboard-in-a-teams-meeting-d9210aa2-876a-40f0-8ca0-5deb2fc11ca6)
- Enable Microsoft Whiteboard on [Surface](https://support.microsoft.com/en-us/office/enable-microsoft-whiteboard-on-surface-hub-b5df4539-f735-42ff-b22a-0f5e21be7627?ui=en-us&rs=en-us&ad=us) Hub

## Get other quick start guides

Visit our [YouTube page](https://www.youtube.com/user/officevideos/playlists) or our [website](https://www.microsoft.com/en-us/microsoft-365/microsoft-whiteboard/digital-whiteboard-app) to find out more ways you can use Whiteboard.

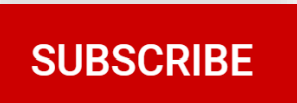